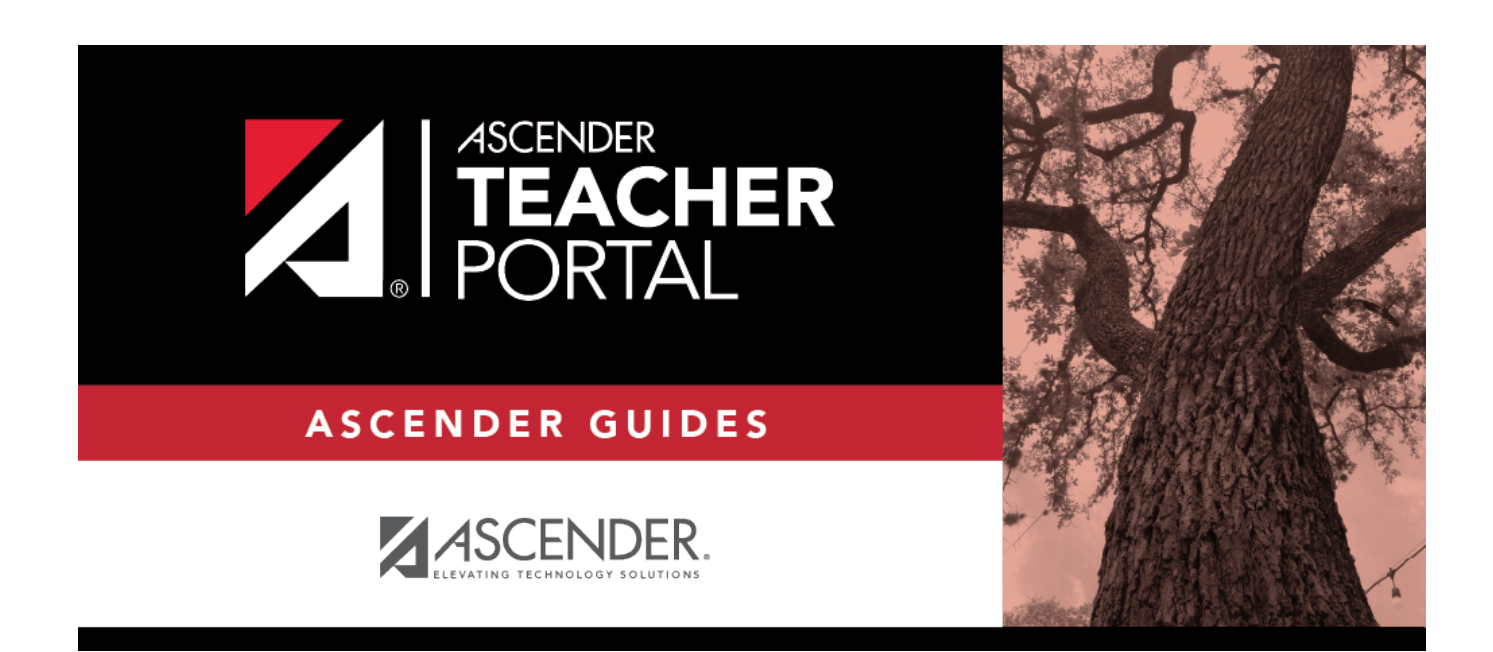

# **Teacher Reports**

## **Table of Contents**

# **Teacher Guide to ASCENDER TeacherPortal**

TP

## **Teacher Reports**

## **Attendance Reports:**

[Attendance > Attendance Rosters](#page--1-0)

[Attendance > Attendance Rosters](https://help.ascendertx.com/test/teacherportal/doku.php/attendance/attendancerosterselection)

This page allows you to print attendance rosters for one course or all of your courses at one time. A signature line is provided at the bottom of each period-course.

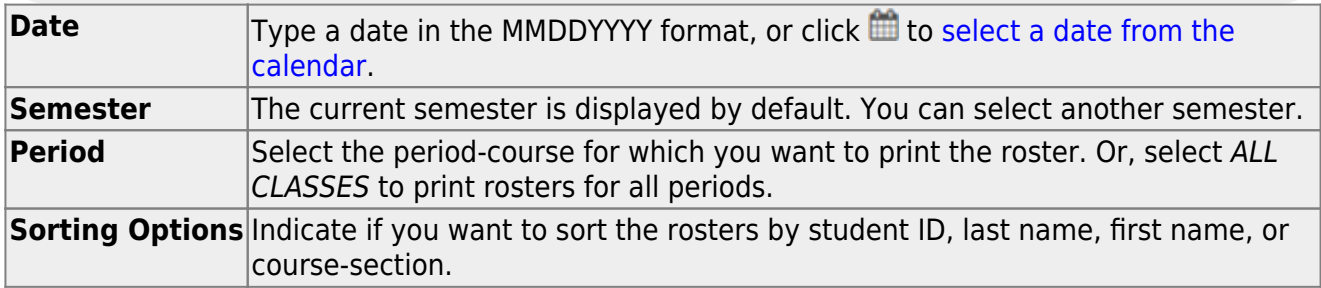

#### ❏ Click **Generate**.

- The report opens in a new window, and you can print the report from that window.
- The report selection page remains open on your desktop.

#### [Reports > Attendance Verification](#page--1-0)

#### [Reports > Attendance Verification](https://help.ascendertx.com/test/teacherportal/doku.php/reports/attendanceverificationreportselection)

This report displays attendance for all of your students for a selected course-section and date range. You can view data for up to one semester. You can also generate a summary report that displays only totals for the selected date range.

The following codes are used:

A - Excused absence

- S School-related absences
- T Tardy
- X Truant

An asterisk next to the attendance code indicates that the absence or tardy occurred in a course other than the course the student is currently enrolled in (e.g., if he transferred from one course to another during the school year).

#### **NOTES:**

- Inservice work days are indicated with an I in the column heading.
- Saturday may be a valid attendance date, even if the course does not meet on Saturday. This may be used for bad weather makeup days.
- If you are printing the report for more than three weeks, you should set the printer orientation setting to landscape or the **Page Scaling** field to Shrink to Printable Area. If the Shrink to Printable Area setting is not enabled, the landscape orientation will accommodate up to six weeks plus the **Total** column per page. Additional weeks (up to one semester) can be generated by entering the appropriate dates in the **From Date** and **To Date** fields; however, the report will print on multiple sheets of paper with a **Total** column on each page.

## Attendance Verification Report

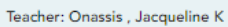

Student Count: 20

Sem: 2

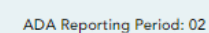

Per: 01

From: 04/27/2020

Crs: ENVIRONMENT SYS (4216-31)

Campus: 001 - 001 School

To: 05/01/2020

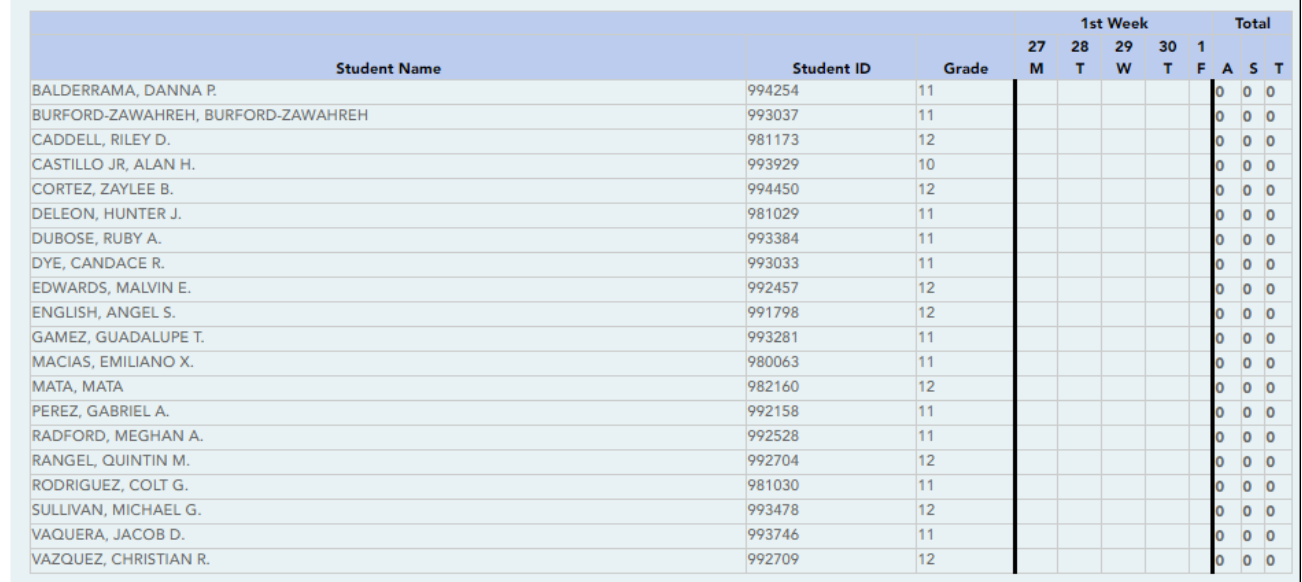

Attendance Code Legend

\*: Outside current c

## **Attendance Verification Report**

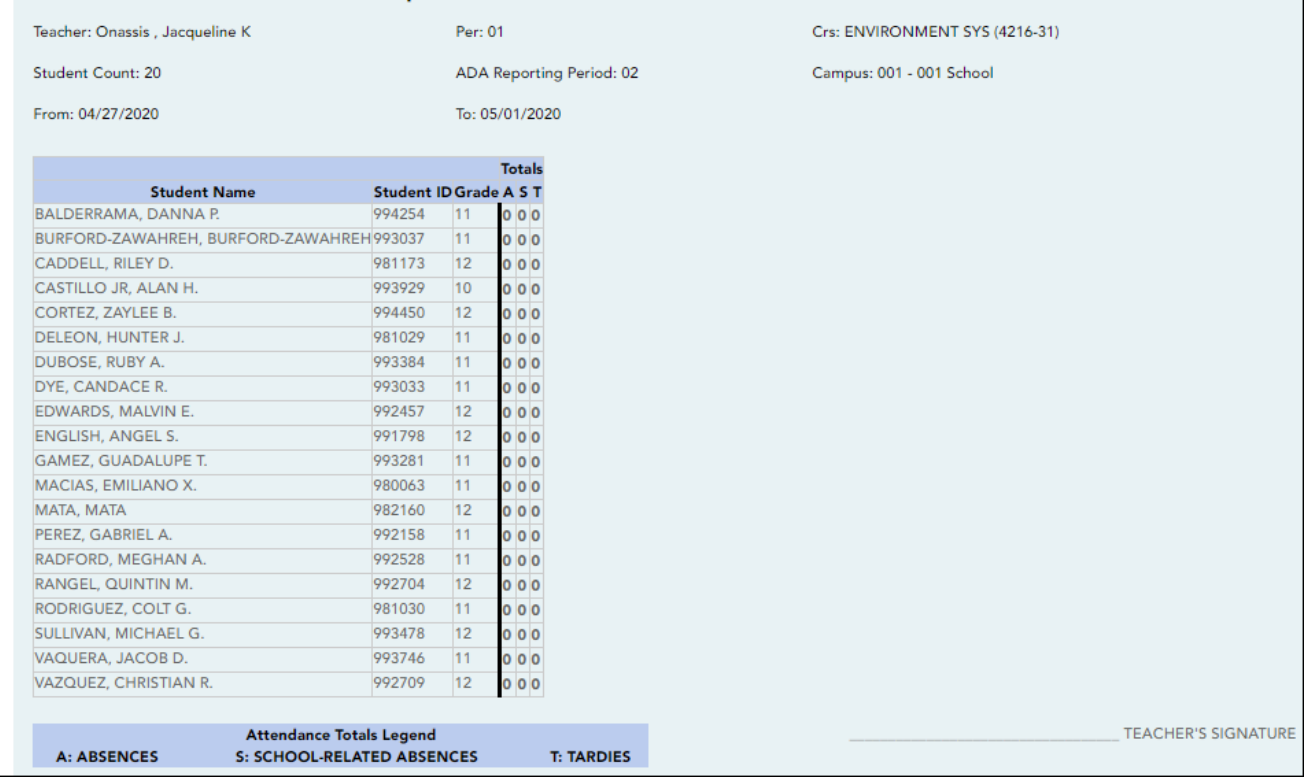

## ❏ Specify report options:

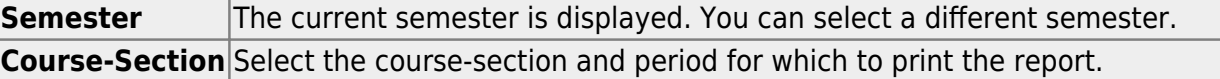

TP

TEACHER'S SIGNATURE

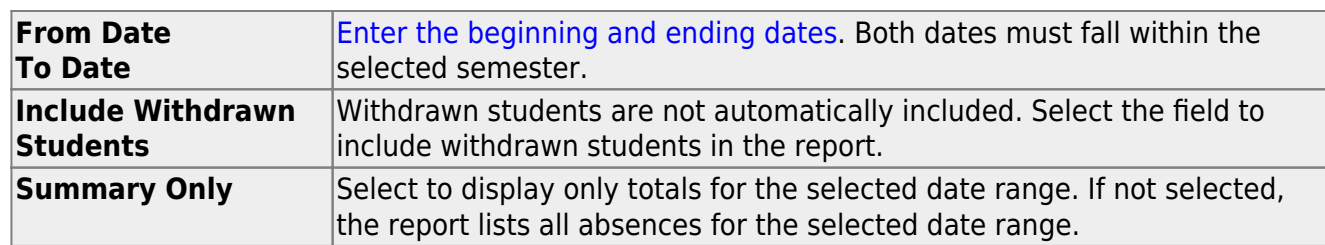

❏ Click **Generate**.

- The report opens in a new window, and you can print the report from that window.
- The report selection page remains open on your desktop.

[Reports > Class Roster](#page--1-0)

[Reports > Class Roster](https://help.ascendertx.com/test/teacherportal/doku.php/reports/classrosterreportselection)

This report provides a blank class roster by semester and course, including a list of students enrolled in the course and up to 50 blank columns. You can choose the sort order and whether to include the student's birth date and contact information. The report can be exported in CSV format.

If you print the report for a course group, the **Course Section** column is included allowing you to identify the course-section in which the student is enrolled.

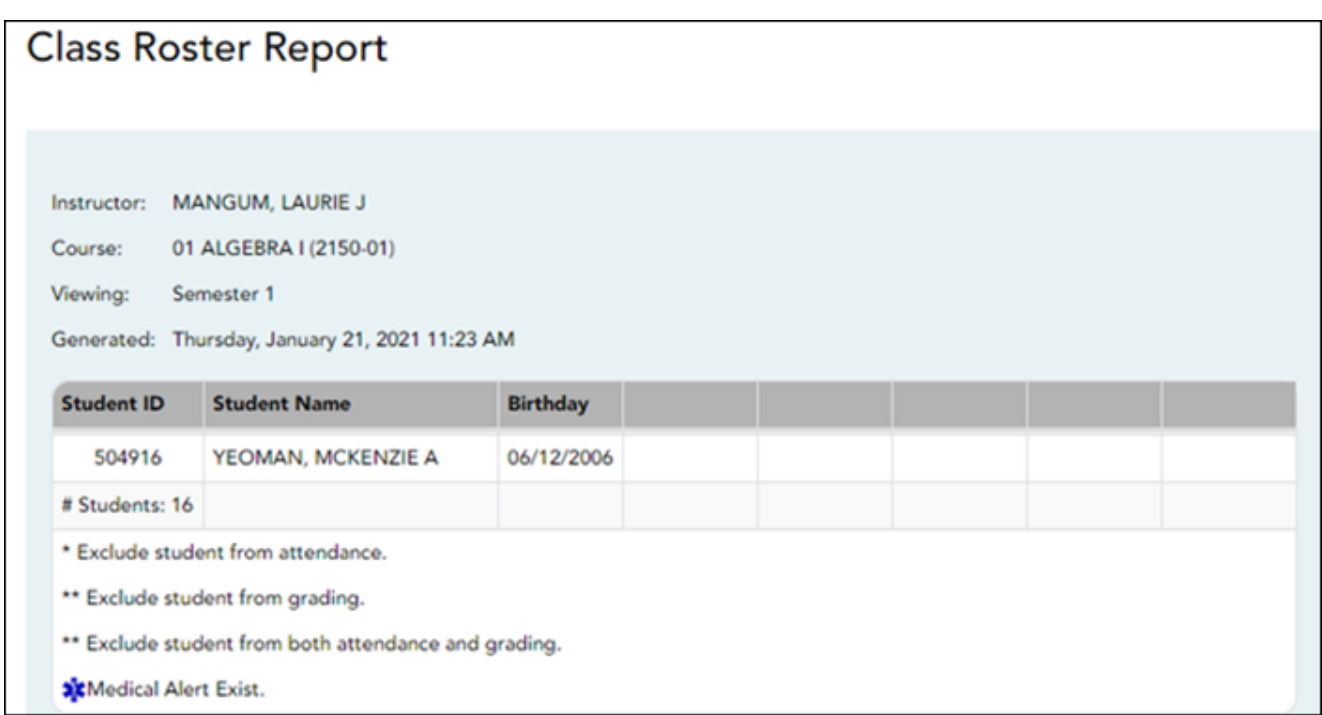

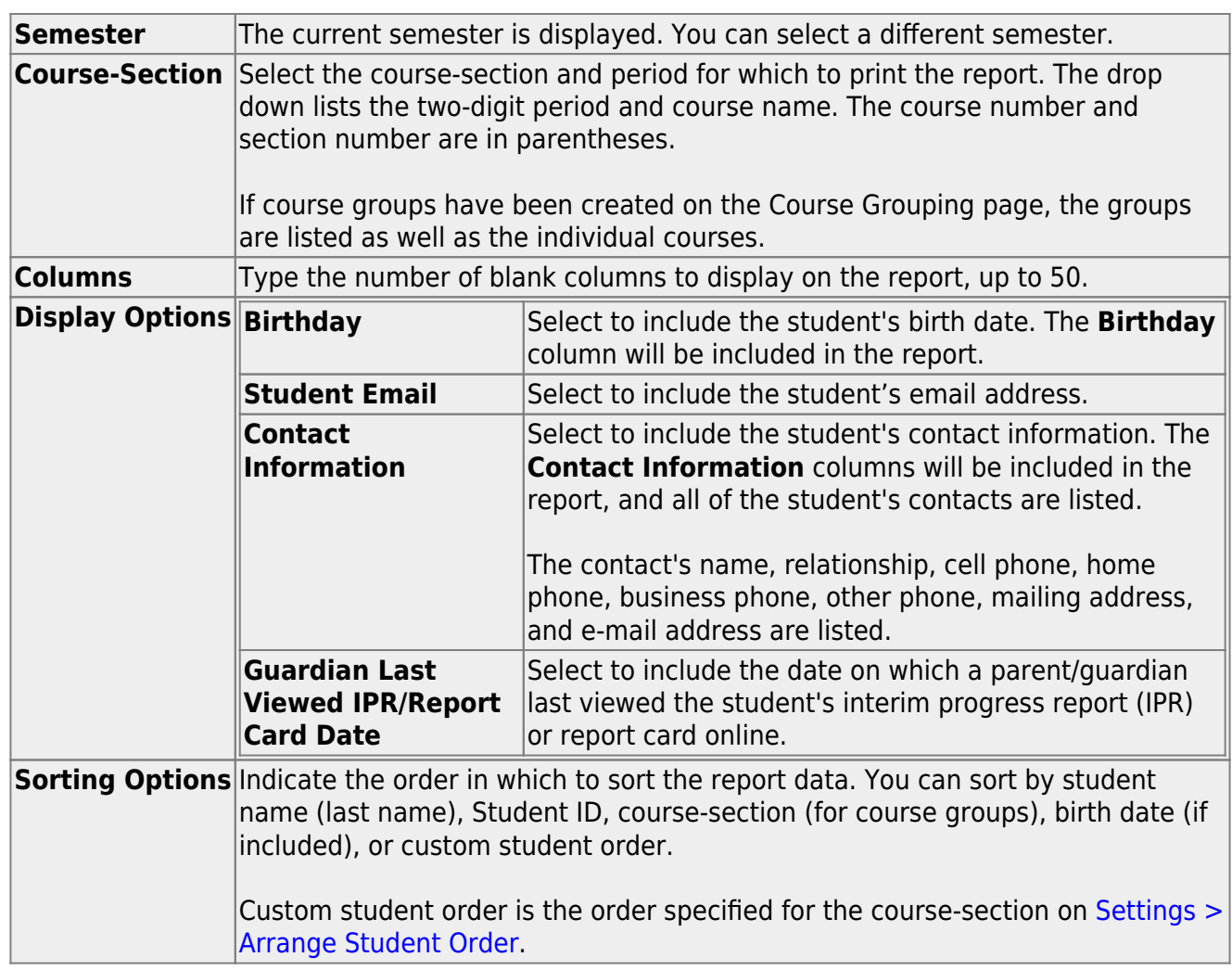

- The report opens in a new window, and you can print the report from that window.
- The report selection page remains open on your desktop.

#### [Reports > Seating Chart](#page--1-0)

#### [Reports > Seating Charts](https://help.ascendertx.com/test/teacherportal/doku.php/reports/seatingchartreport)

This report prints a teacher's seating charts for all periods or one period. For each period, the seating chart is displayed followed by a list of students who are not assigned to seats. The seating chart lists the student name, gender, and ID.

If printed for all periods, each period prints on a separate page.

**NOTE:** If that field has been changed, and the seating charts have not been re-saved on [Settings > Manage Charts](https://help.ascendertx.com/test/teacherportal/doku.php/settings/seatingchartsetup) since the setting was changed, a warning message is displayed when the report is generated indicating that the reports will not be accurate until the Manage Seating Charts page has been re-saved. You must review the seating chart for each period on the Manage Seating Charts page, make any necessary changes, and then re-save each chart.

TP

❏ Specify report options:

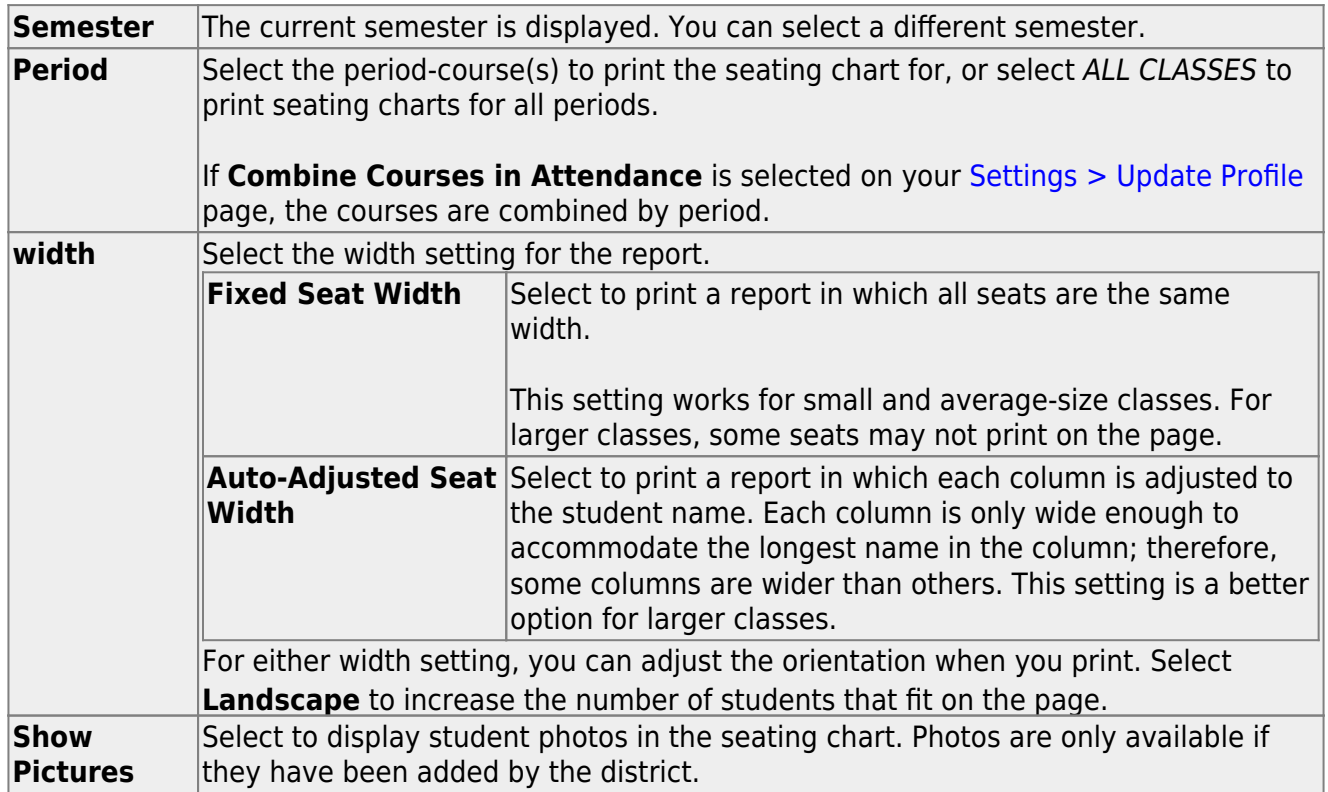

### ❏ Click **Generate**.

- The report opens in a new window, and you can print the report from that window.
- The report selection page remains open on your desktop.

#### **Grades Reports:**

[Reports > Student Grade Report \(and UIL Eligibility\) \(if granted access\)](#page--1-0)

[Reports > Student Grades Report \(and UIL Eligibility\)](https://help.ascendertx.com/test/teacherportal/doku.php/reports/studentgradesreport) [Reports > Student Group Reports > Student Grades Report](https://help.ascendertx.com/test/teacherportal/doku.php/reports/studentgradesreport) [Settings > Student Group Manager > Group Reports > Student Grades Report](https://help.ascendertx.com/test/teacherportal/doku.php/reports/studentgradesreport) This report lists student working cycle averages for all of their courses. Courses in which the student has failing grades are shaded pink.

- If a posted grade exists for the semester and cycle, the posted grade is displayed.
- If an override grade exists, the override grade is displayed.

The report is available to users who log on to TeacherPortal with a district- or campus-level administrative ID, teachers who have access to run the student groups report, or teachers who have UIL access. However, the report can also be run for a student group by any user who has existing groups.

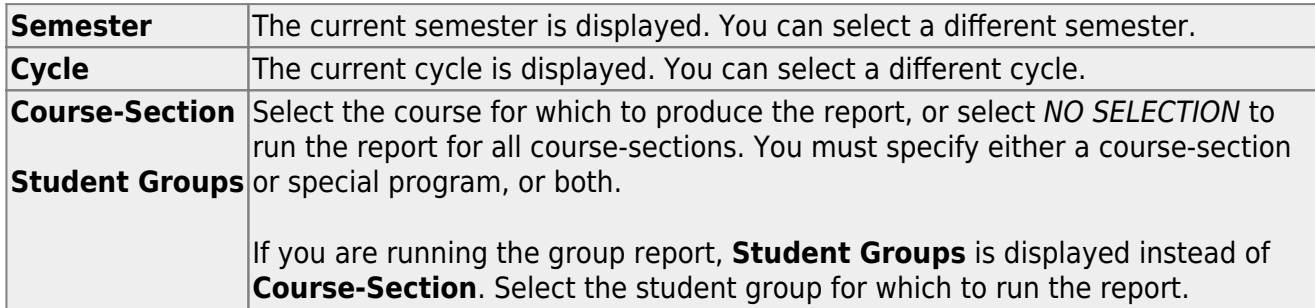

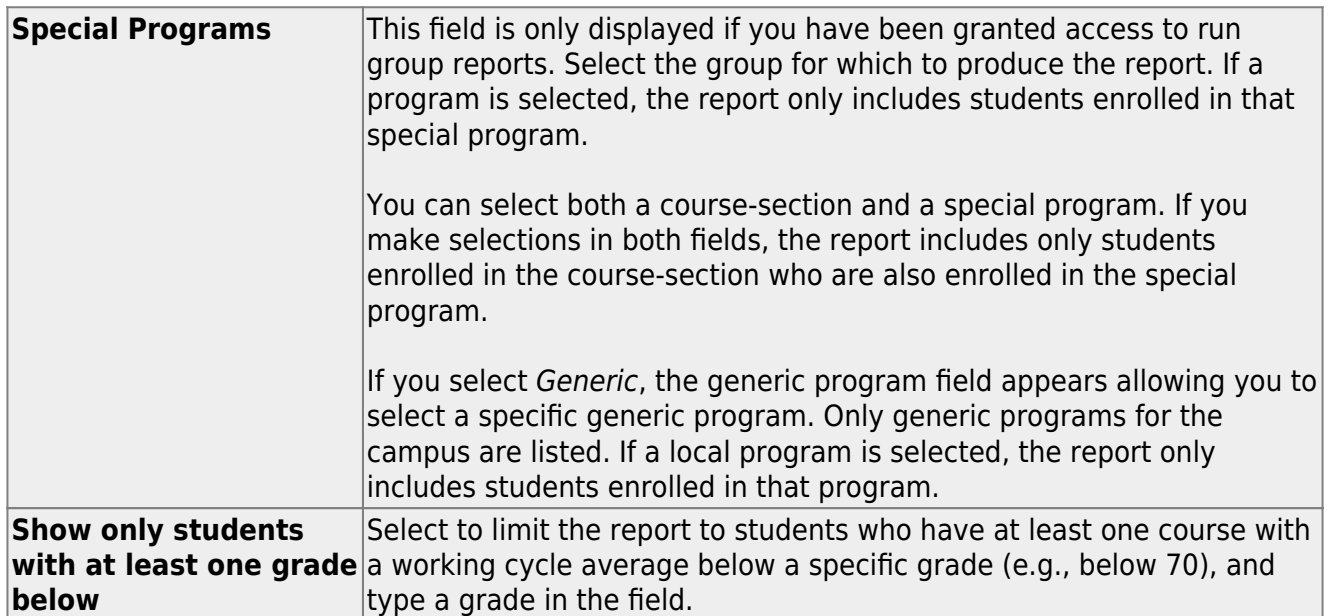

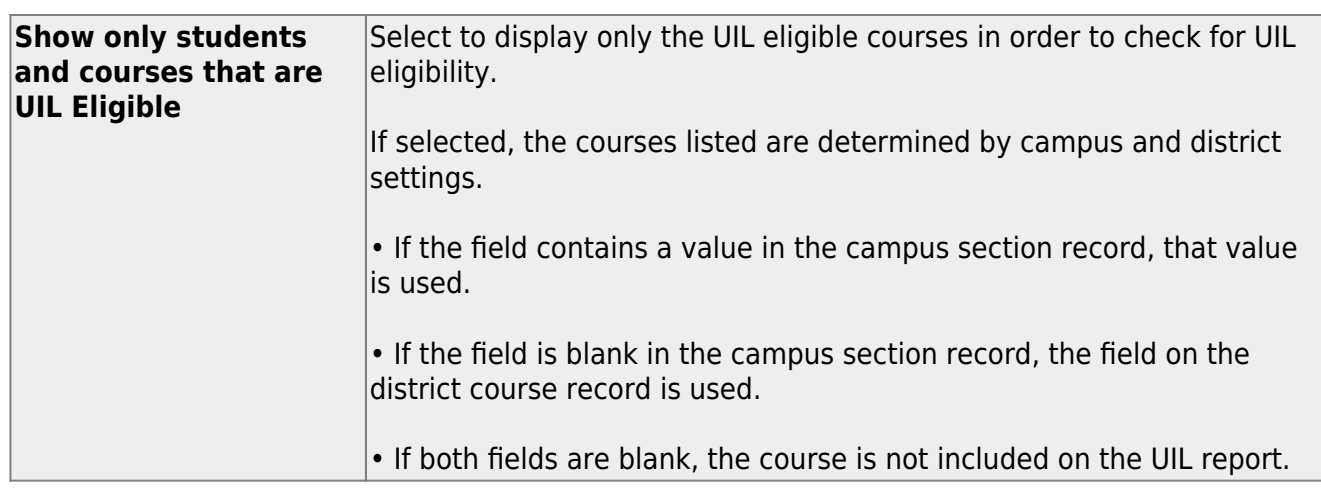

- The report opens in a new window, and you can print the report from that window.
- The report selection page remains open on your desktop.

[Reports > Assignment Grades](#page--1-0)

[Reports > Assignment Grades](https://help.ascendertx.com/test/teacherportal/doku.php/reports/assignmentgradesreport)

This report lists assignment grades for all students in a course according to options entered on this page. The overall assignment average and class average are also displayed.

- Excluded grades are indicated by Ex in place of the grade.
- Dropped grades are indicated by D next to the grade.

**NOTE:** The **Category Legend** as it appears on the report matches the **Cat ID** (category ID) column (in the **Assignment Legend**) to the corresponding category name and category weight. The **Assignment Legend** matches the assignment ID heading to the corresponding assignment name, total points, and **Cat ID**.

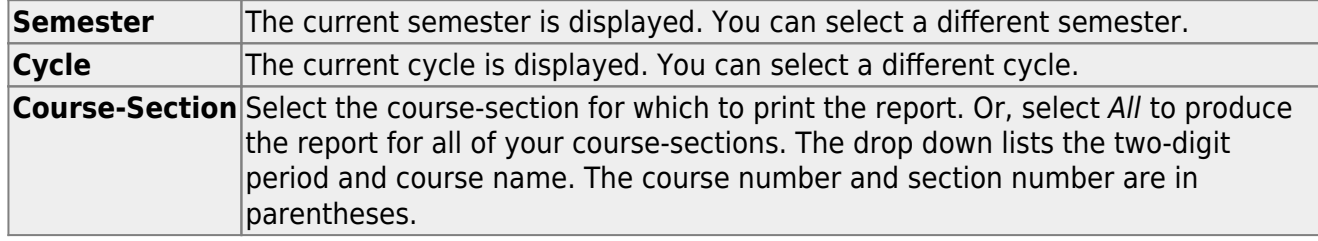

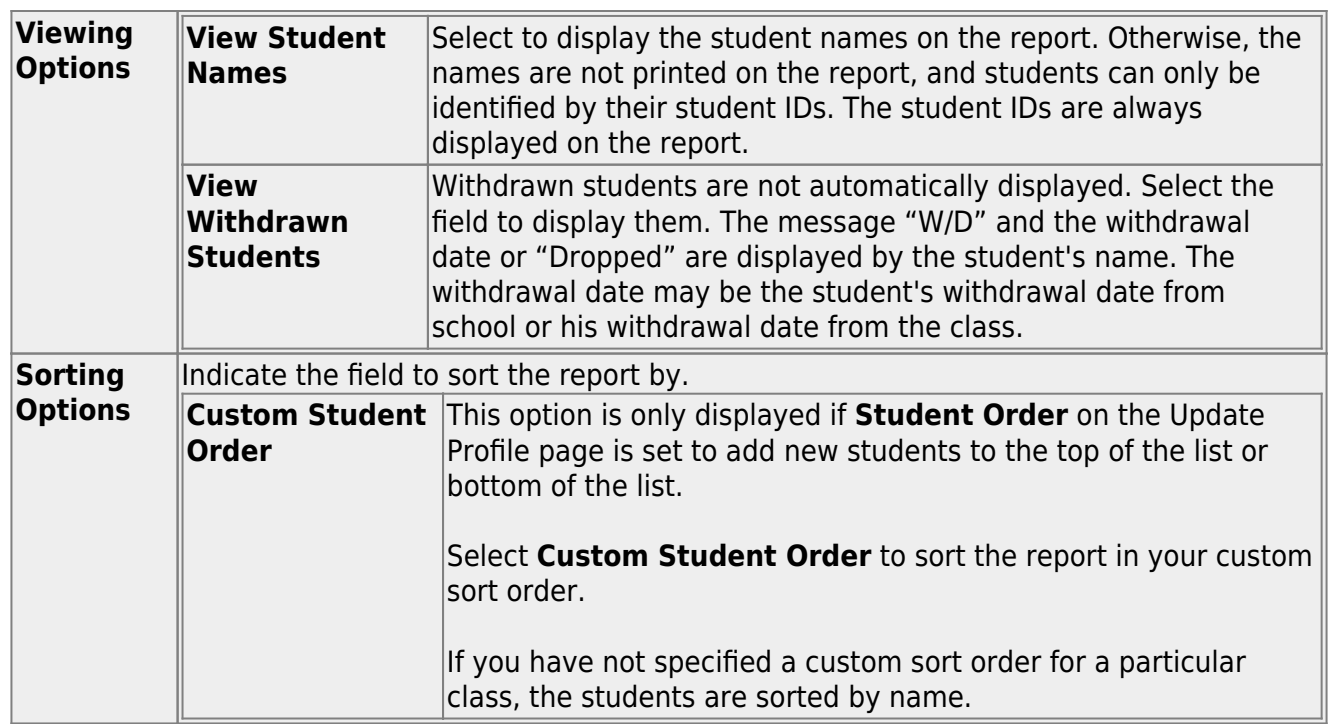

#### ❏ Click **Generate**.

- The report opens in a new window, and you can print the report from that window.
- The report selection page remains open on your desktop.

#### [Reports > Rubrics \(if enabled for campus\)](#page--1-0)

There are two ways to access the rubric printing options:

- From the Manage Rubric Charts page, click **Print**.
- From the Reports menu, select **Rubrics**.

### **Print the rubric chart:**

❏ Click **Print** to print a report of the displayed rubric chart.

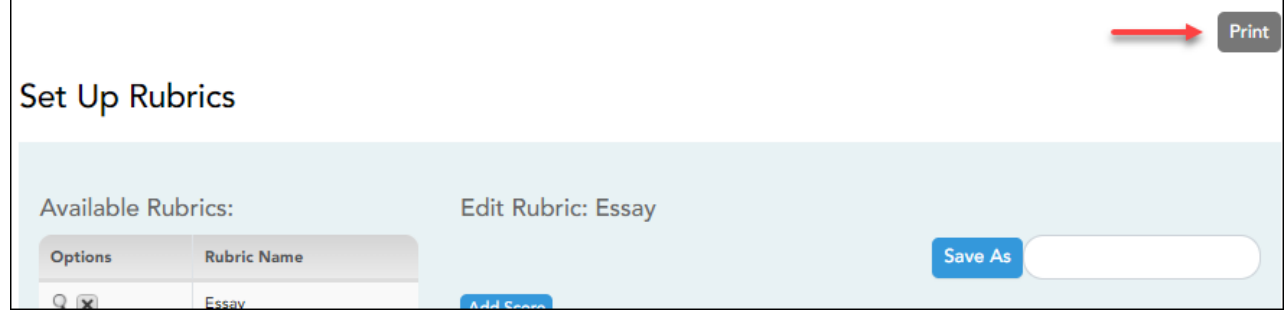

The [Rubric Report Selection](https://help.ascendertx.com/test/teacherportal/doku.php/reports/rubricreportselection) page opens allowing you to make selections for printing the report.

This report prints a rubric chart which has been set up on [Settings > Manage Rubric Charts](https://help.ascendertx.com/test/teacherportal/doku.php/settings/rubricsetup). You can print only the rubric chart (i.e., blank), or you can print the rubric chart with student grades for a particular assignment.

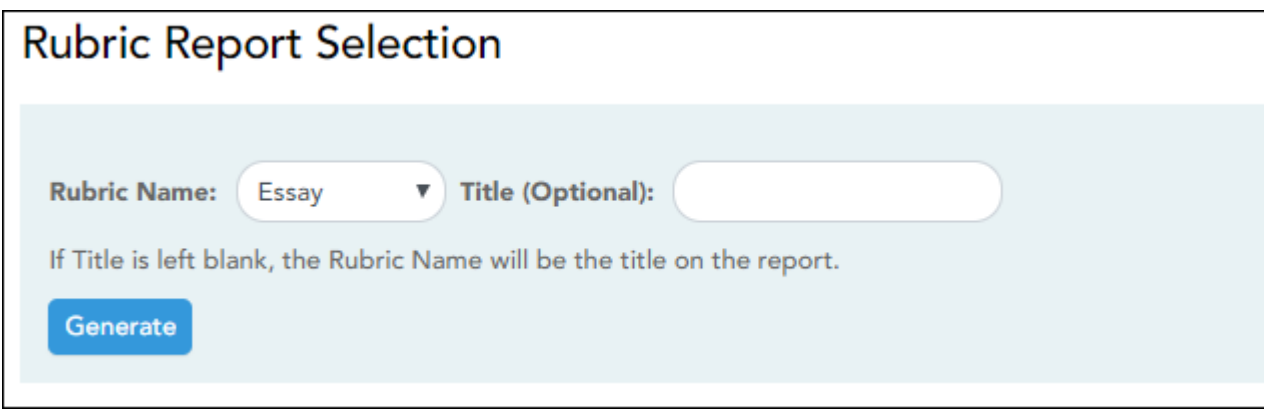

❏ Specify report options:

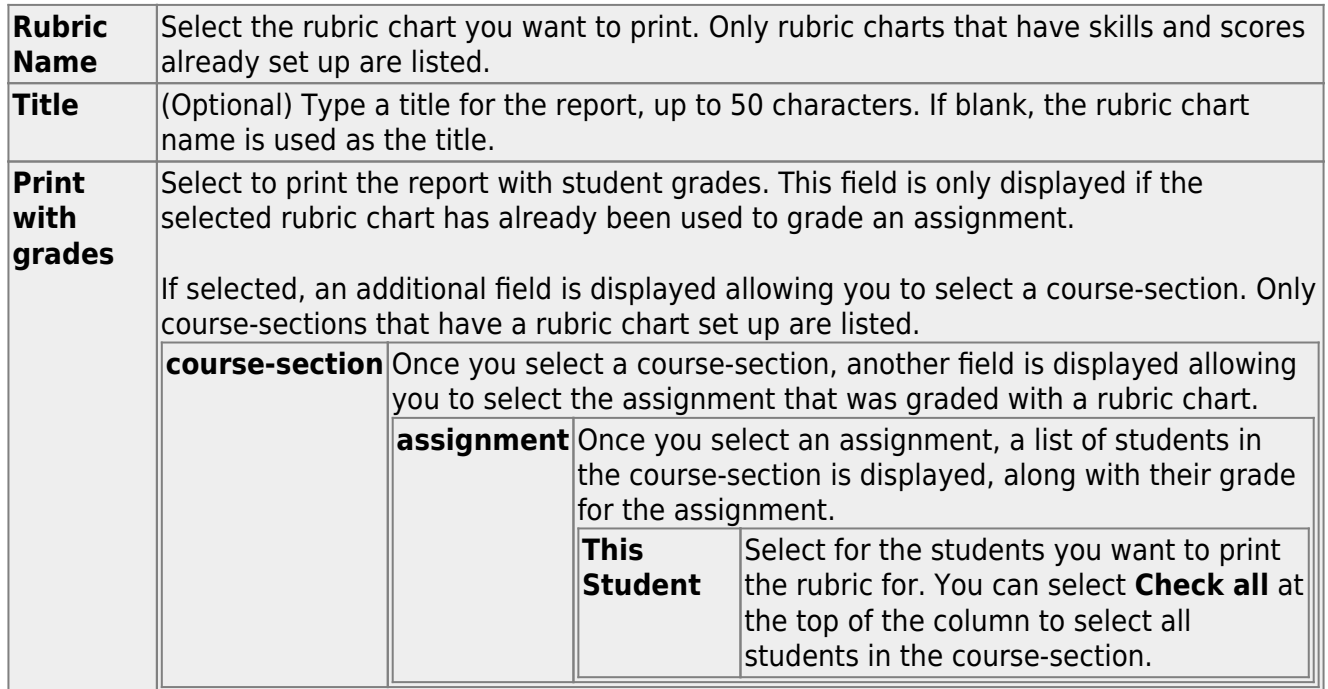

#### ❏ Click **Generate**.

- The report opens in a new window, and you can print the report from that window.
- The report selection page remains open on your desktop.

## **Grades Reports (Standards-Based):**

[Reports > Assignment Grades \(Standards-Based\)](#page--1-0)

[Reports > Assignment Grades Standards-Based](https://help.ascendertx.com/test/teacherportal/doku.php/reports/assignmentgradesstandardsbasedreportselection)

This report lists assignment grades (i.e., scores) and class averages for all students in a standards-based course according to options entered on this page. The overall class average is also displayed. The report can be exported as a spreadsheet.

Printing the scores is optional; you can also print the report with just the students' class averages.

**NOTE:** If the report is too large to fit on one page, you must export the report in order to print the complete report. The **Export** button is available on the report. If you click **Print**, only the first page is printed.

- $\overline{X}$  indicates the assignment grade is excluded.
- $\blacksquare$  indicates the assignment grade is marked as late (but not excluded).
- $\mathbb{R}$  indicates the assignment grade is marked as re-do (but not excluded).
- $\mathbb I$  $\mathbb I$  $\mathbb I$  indicates the assignment is incomplete.
- $M$  indicates the assignment is missing.

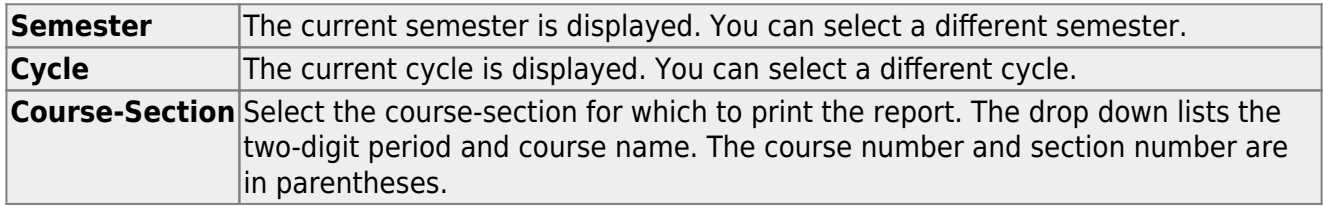

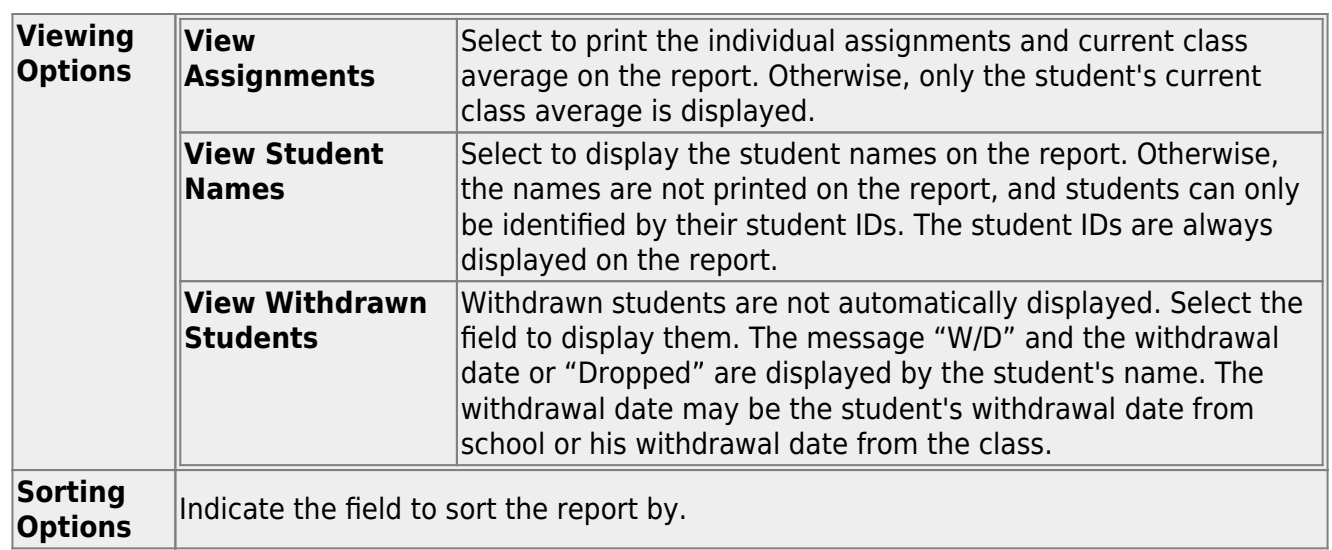

- The report opens in a new window, and you can print the report from that window.
- The report selection page remains open on your desktop.

#### [Reports > Score Trend](#page--1-0)

#### [Reports > Score Trend Report](https://help.ascendertx.com/test/teacherportal/doku.php/reports/assignmentgradesperskillselection)

This report displays a student's standard assignment grades in a line chart format, which allows you to see the student's grade progression for each standard. This report only applies to coursesections that are set up to use standards-based grading.

The rubric score grid lines are displayed according to the scale used by the campus.

- The vertical line represents the rubric scores as established by the district.
- The horizontal line represents the assignments that are associated with the selected standard.

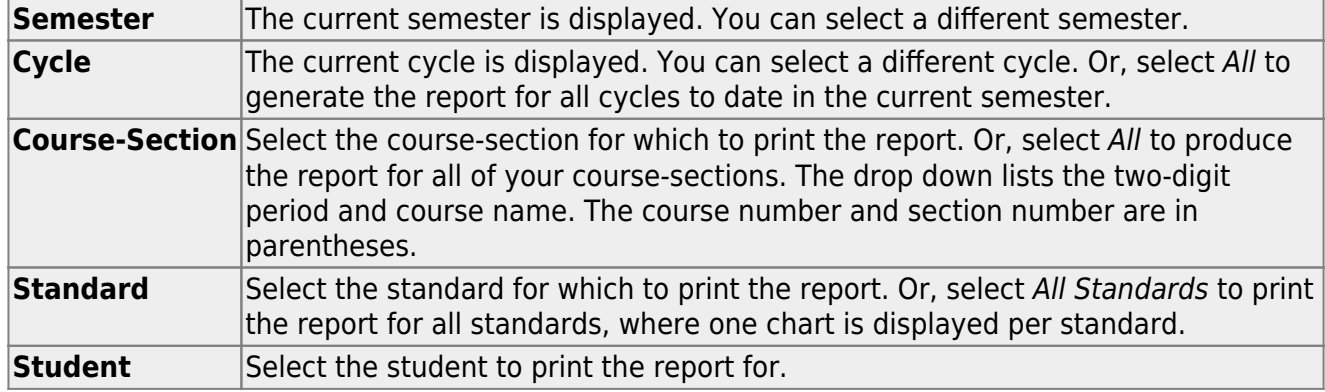

- The report opens in a new window, and you can print the report from that window.
- The report selection page remains open on your desktop.

## **End-of-Cycle/Semester Reports:**

[Reports > Blank/Missing Grades](#page--1-0)

#### [Reports > Blank/Missing Grades](https://help.ascendertx.com/test/teacherportal/doku.php/reports/blankmissingreportselection)

This report lists blank, missing, and incomplete assignment grades according to options entered on this page.

#### ❏ Specify report options:

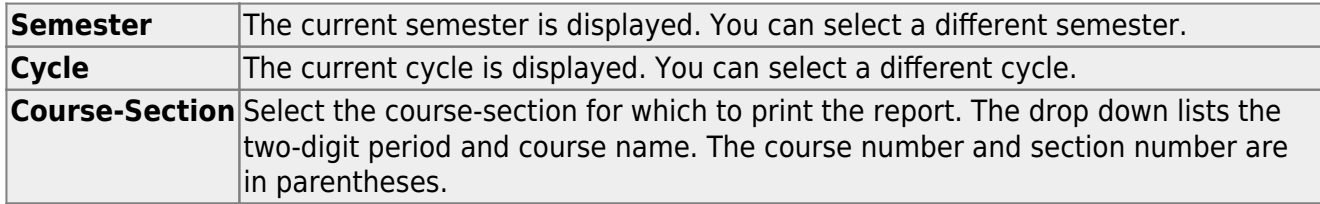

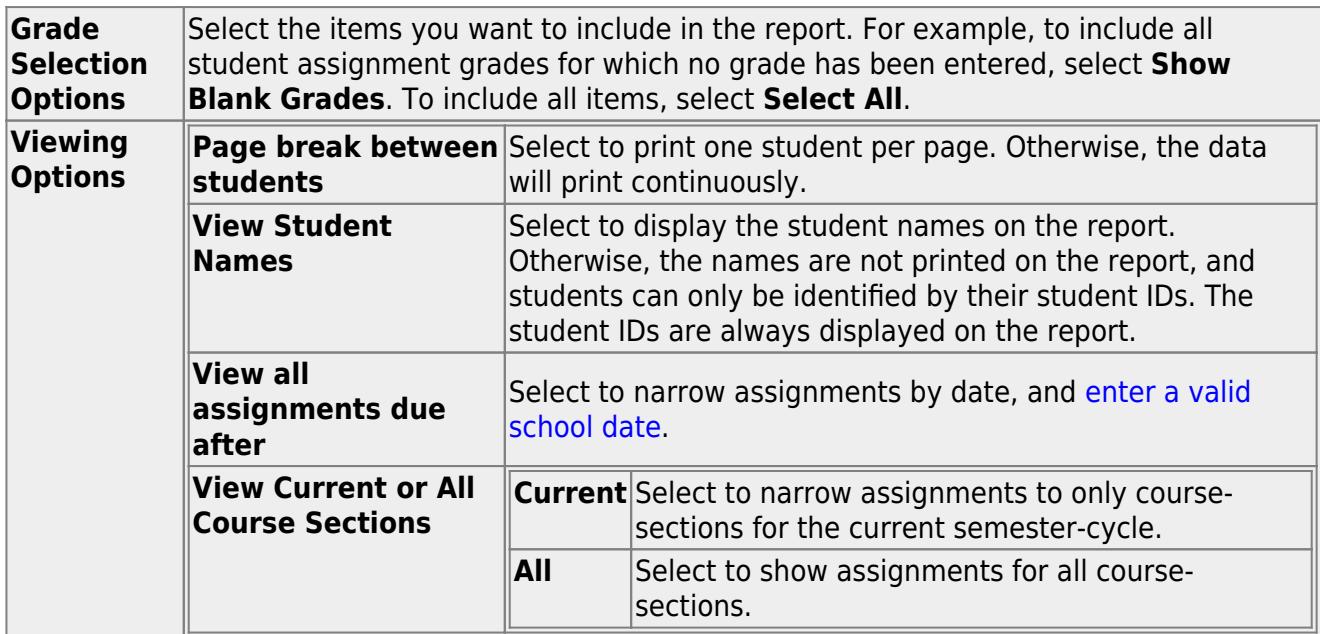

### ❏ Click **Generate**.

- The report opens in a new window, and you can print the report from that window.
- The report selection page remains open on your desktop.

[Reports > Student Notes](#page--1-0)

[Reports > Student Notes](https://help.ascendertx.com/test/teacherportal/doku.php/reports/studentnotesreportselection)

This report displays any of the following notes for one or all courses, and for one or all students.

- **Course Notes:** Notes entered in the **Course Notes** field on [Settings > Manage](https://help.ascendertx.com/test/teacherportal/doku.php/settings/coursenotes) [Courses.](https://help.ascendertx.com/test/teacherportal/doku.php/settings/coursenotes) These are comments and notes entered by teachers about their courses, such as reminders, announcements, and other course-specific information. These notes are displayed to parents in ParentPortal.
- **Student Course Notes:** Notes entered by clicking the note icon next to the student's name on [Grades > Assignment Grades](https://help.ascendertx.com/test/teacherportal/doku.php/grades/assignmentgrades). These are course-specific notes entered by teachers about the student, and the notes are associated with specific categories. These notes are note displayed to parents in ParentPortal.
- **Course Assignment Notes:** Notes entered in the **Notes** field on [Settings > Manage](https://help.ascendertx.com/test/teacherportal/doku.php/settings/administerassignments) [Assignments](https://help.ascendertx.com/test/teacherportal/doku.php/settings/administerassignments). These are notes entered by teachers about their assignments. The notes are displayed to parents in ParentPortal.
- **Student Assignment Notes:** Notes entered by clicking the note icon next to the student's assignment grade on [Grades > Assignment Grades.](https://help.ascendertx.com/test/teacherportal/doku.php/grades/assignmentgrades) These are assignmentspecific notes entered by teachers about the student. The teacher has the option to display the note to parents in ParentPortal.
- **IPR Notes:** Notes entered in the **Note** field on [Grades > IPR Comments.](https://help.ascendertx.com/test/teacherportal/doku.php/grades/iprcomments) These are student-specific notes entered by the teacher about the student relative to the IPR. These notes are printed on the IPR that is distributed to parents.

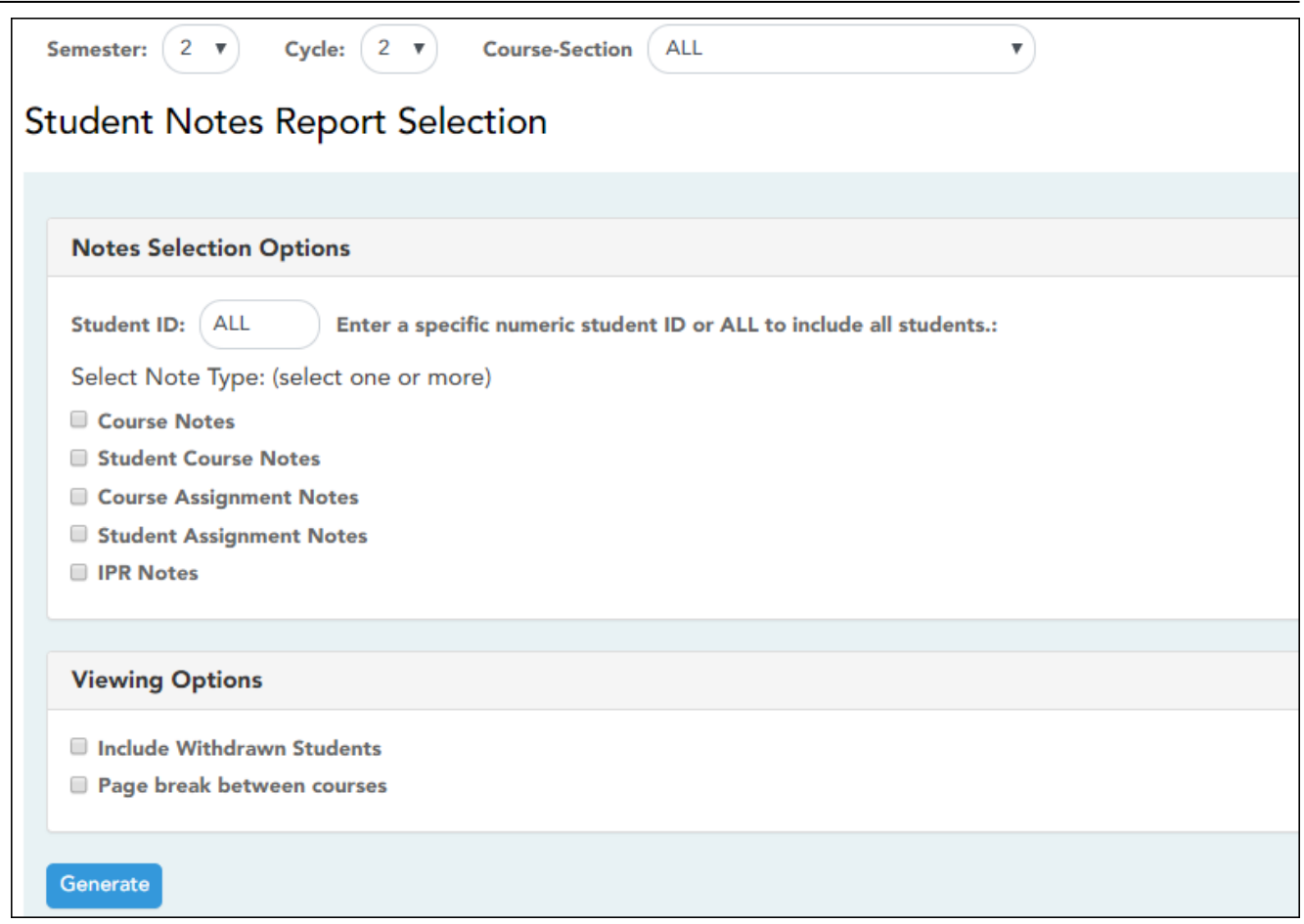

## ❏ Specify report options:

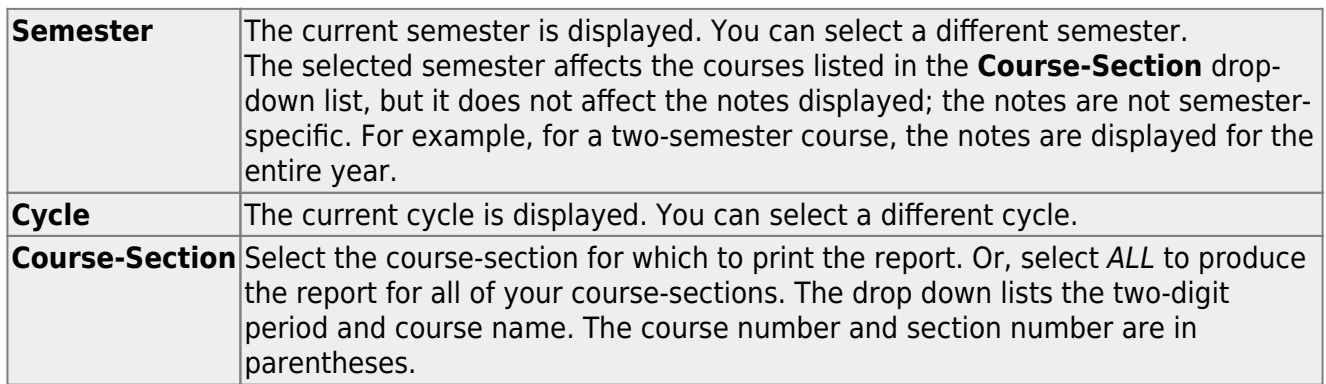

## ❏ Under **Notes Selection Options:**

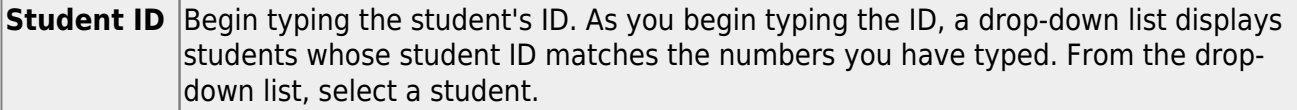

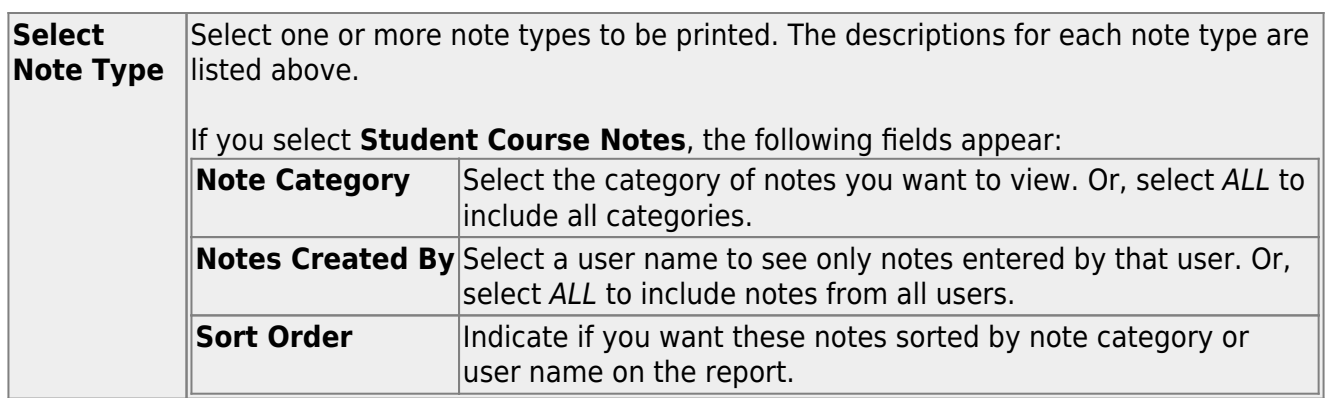

#### ❏ Under **Viewing Options**:

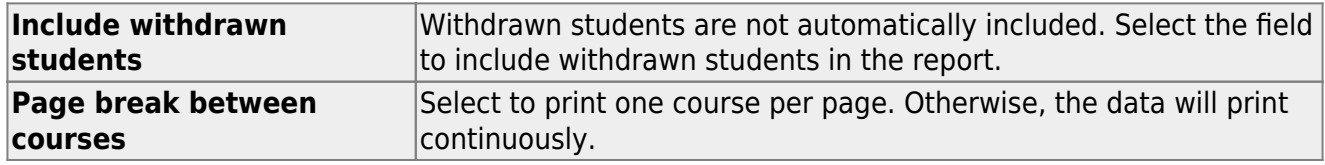

#### ❏ Click **Generate**.

- The report opens in a new window, and you can print the report from that window.
- The report selection page remains open on your desktop.

#### [Reports > Percent Failing](#page--1-0)

#### [Reports > Percent Failing](https://help.ascendertx.com/test/teacherportal/doku.php/reports/percentfailingreportselection)

This report provides the percentage of a teacher's students who have a failing working cycle average for each class, as well as a total for all of the teacher's classes. The data can be displayed in a pie chart or grid format. Non-graded courses are not included.

Administrative users have the option to view the data for all teachers across the campus.

**NOTE:** Background colors may not automatically print, depending on your browser settings. For more information, [click here](https://help.ascendertx.com/test/teacherportal/doku.php/general/printing_background_colors).

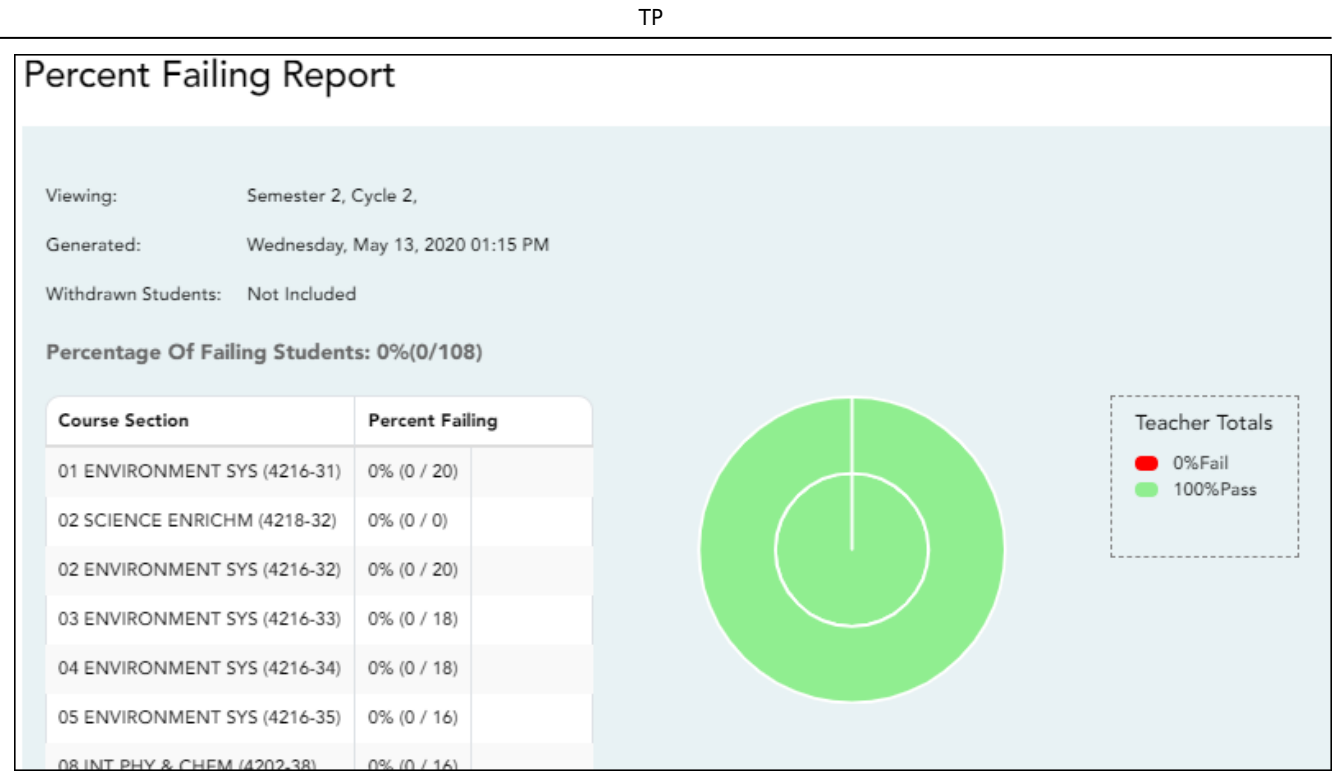

## ❏ Specify report options:

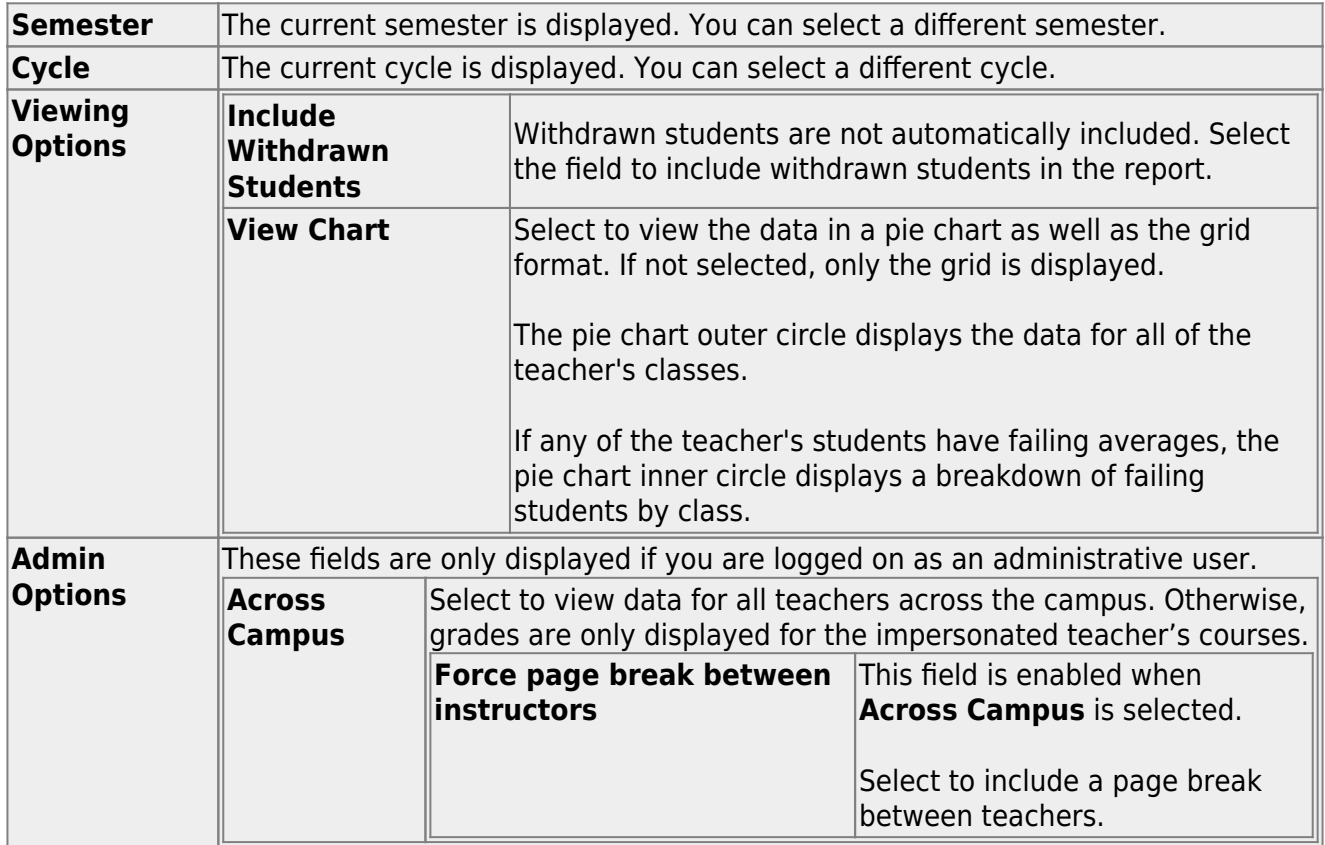

## ❏ Click **Generate**.

- The report opens in a new window, and you can print the report from that window.
- The report selection page remains open on your desktop.

[Reports > Missing Exam Grades](#page--1-0)

#### [Reports > Missing Exam Grades](https://help.ascendertx.com/test/teacherportal/doku.php/reports/missingexamreportselection)

This report lists students who are missing semester exam grades. The report can only be run for campuses that require exams and have enabled the option for exams for high school courses. Otherwise, the message "Report not applicable to this campus" is displayed.

#### **District and campus administrative users have the option to view the grades for all courses across the campus.**

❏ Specify report options:

**Semester** The current semester is displayed. You can select a different semester.

#### ❏ Under **Admin Options:**

These fields are only displayed if you are logged on as an administrative user.

**Across Campus** Select to view missing exam grades for all courses across the campus. Otherwise, grades are only displayed for the impersonated teacher's courses.

#### **View Course/Section** This field is enabled when **Across Campus** is selected. **& Instructor in Grid Format**

If selected:

If **View Course/Section & Instructor in Grid Format** is selected, the report data is displayed in a grid format, and the course-section and teacher are listed in grid columns. The grid can be sorted by student name, course-section, or instructor name.

Sample:

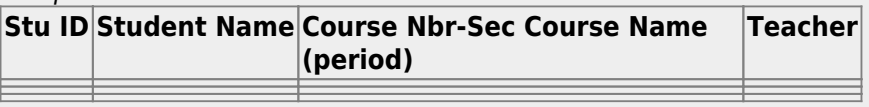

If not selected:

If **View Course/Section & Instructor in Grid Format** is not selected, the report data is grouped by course-section. The report is similar to the report for non-administrative users; however, the teacher is listed for each course-section. For non-administrative users, the teacher is listed once at the top of the report.

Sample:

#### **Course Nbr-Sec Course Name (period) Teacher Name**

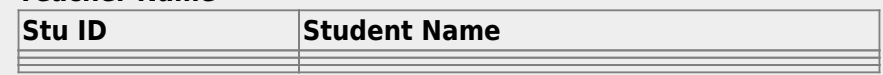

**Course Nbr-Sec Course Name (period) Teacher Name**

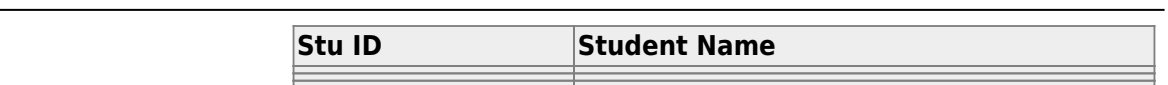

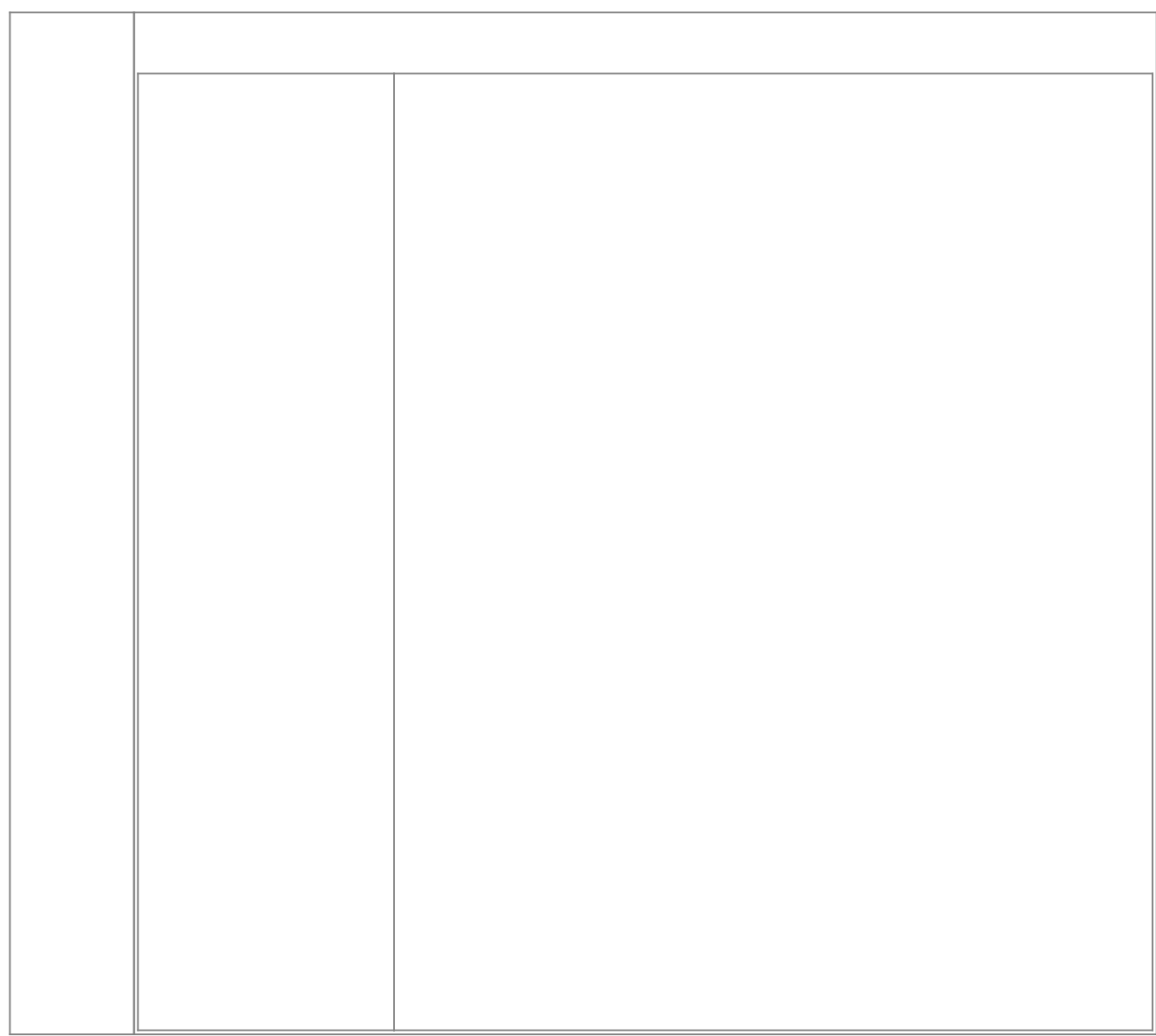

- The report opens in a new window, and you can print the report from that window.
- The report selection page remains open on your desktop.

[Reports > Cycle Grade Range](#page--1-0)

#### [Reports > Cycle Grade Range](https://help.ascendertx.com/test/teacherportal/doku.php/reports/graderangereportselection)

The report displays cycle grades that fall within a specified range according to options entered.

- If a posted grade exists, the posted grade is used.
- If no posted grade exists, the override grade is used.
- If no override grade exists, the working cycle average is used.
- If no working cycle average exists, the auto grade is used.
- If no grade exists, the grade is blank.
- Administrative users have the option to view the grades for all courses across the campus.

❏ Specify report options:

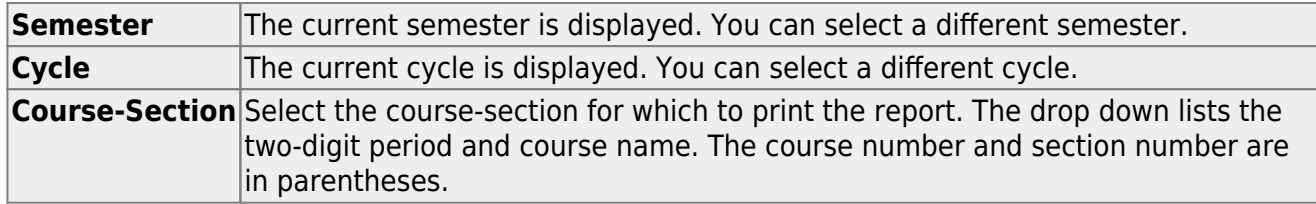

❏ Under **Grade Selection Options**, select the range of grades to include in the report.

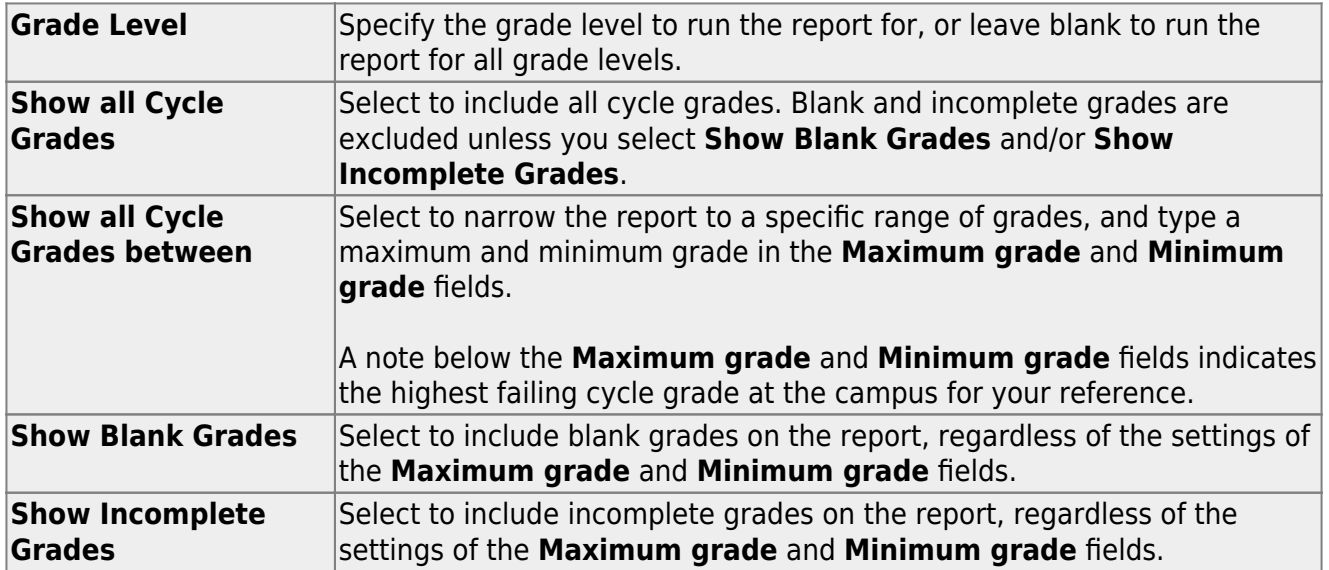

#### ❏ Under **Viewing Options**:

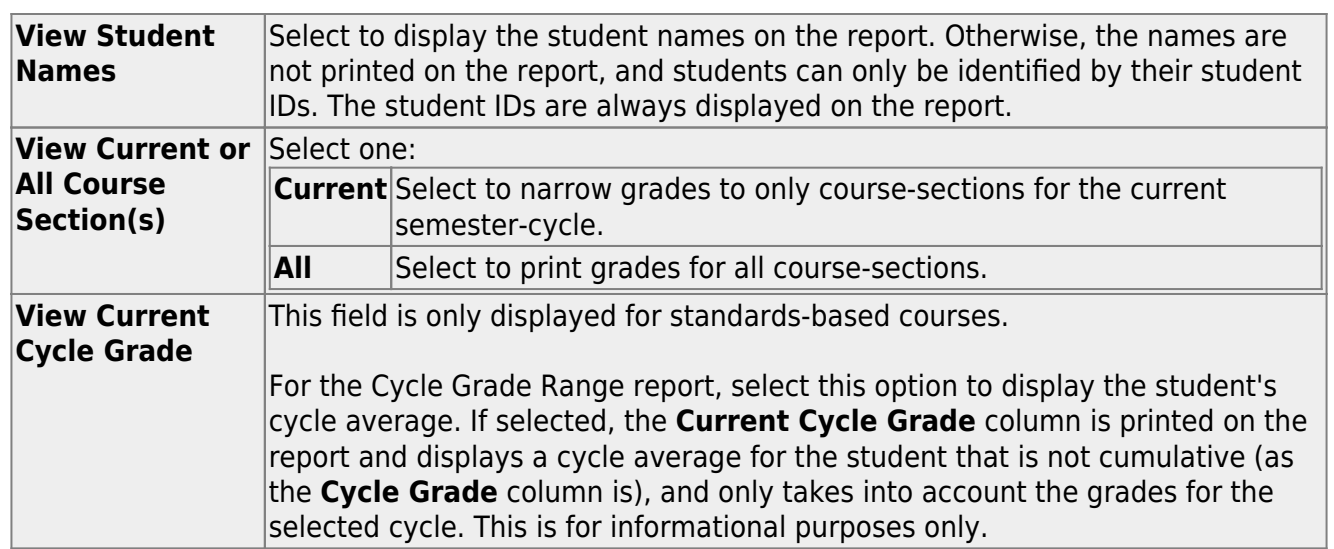

## ❏ Under **Admin Options**:

These fields are only displayed if you are logged on as an administrative user.

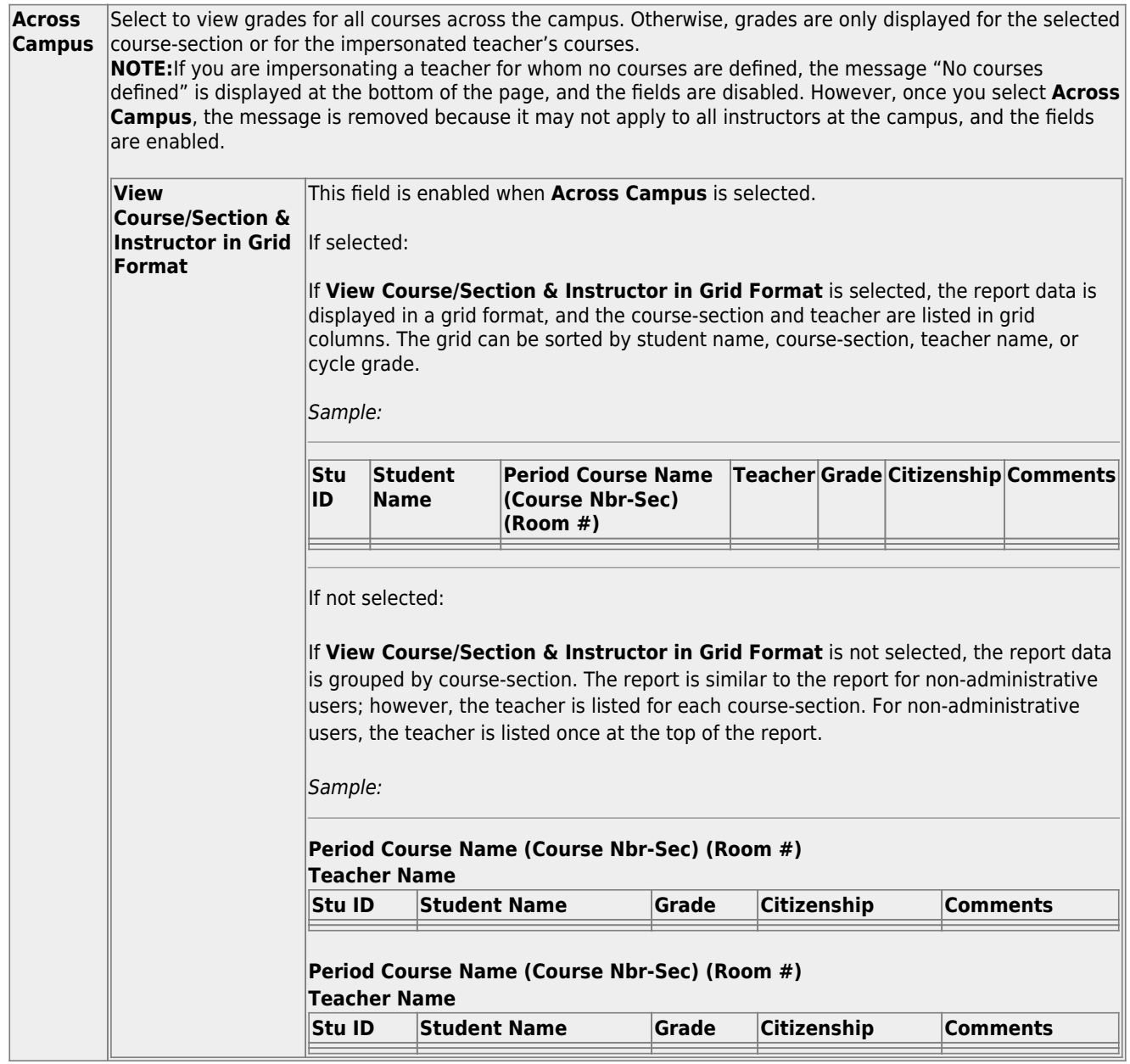

- The report opens in a new window, and you can print the report from that window.
- The report selection page remains open on your desktop.

## **Multipurpose Reports:**

[Reports > Special Programs](#page--1-0)

[Reports > Special Programs](https://help.ascendertx.com/test/teacherportal/doku.php/reports/specialprogramsreportselection)

**This report is only available to users who log on to TeacherPortal with a district- or campus-level security administrator user ID, or to teachers who have access to run the special programs report.**

This report lists of the special programs for each student in the class.

Only the special programs selected by the campus are included. If enabled, the **Generic** column appears in the report and displays program information.

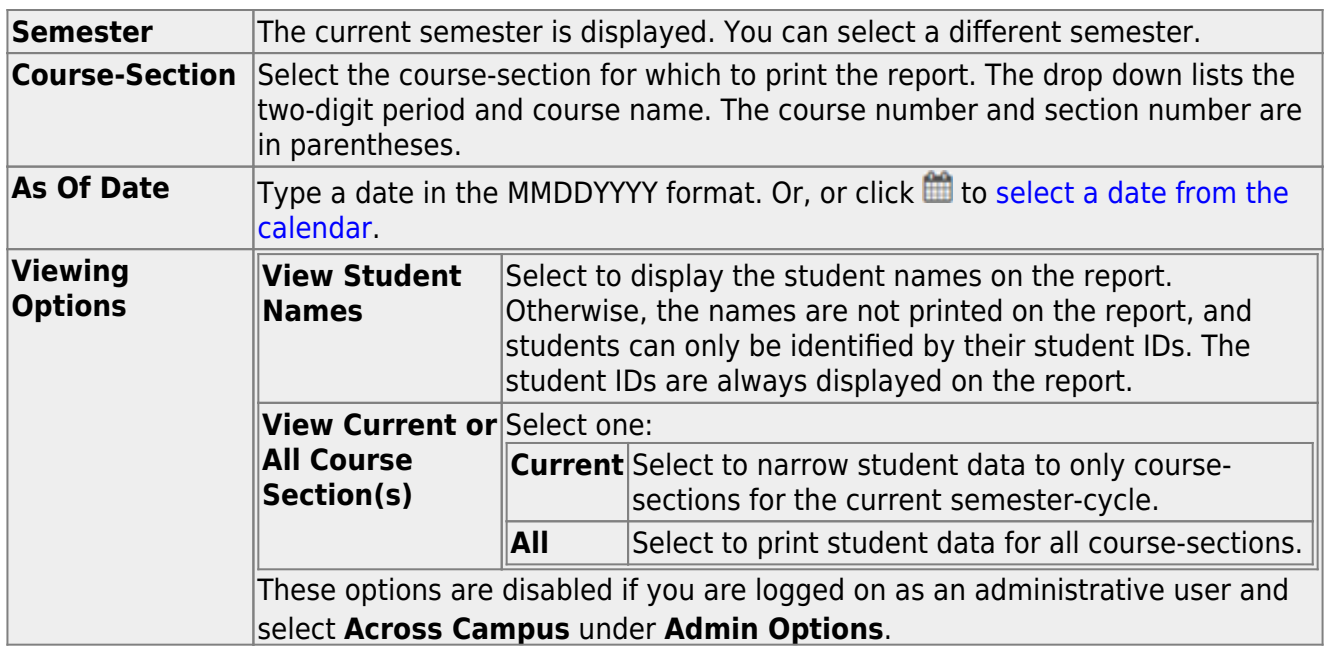

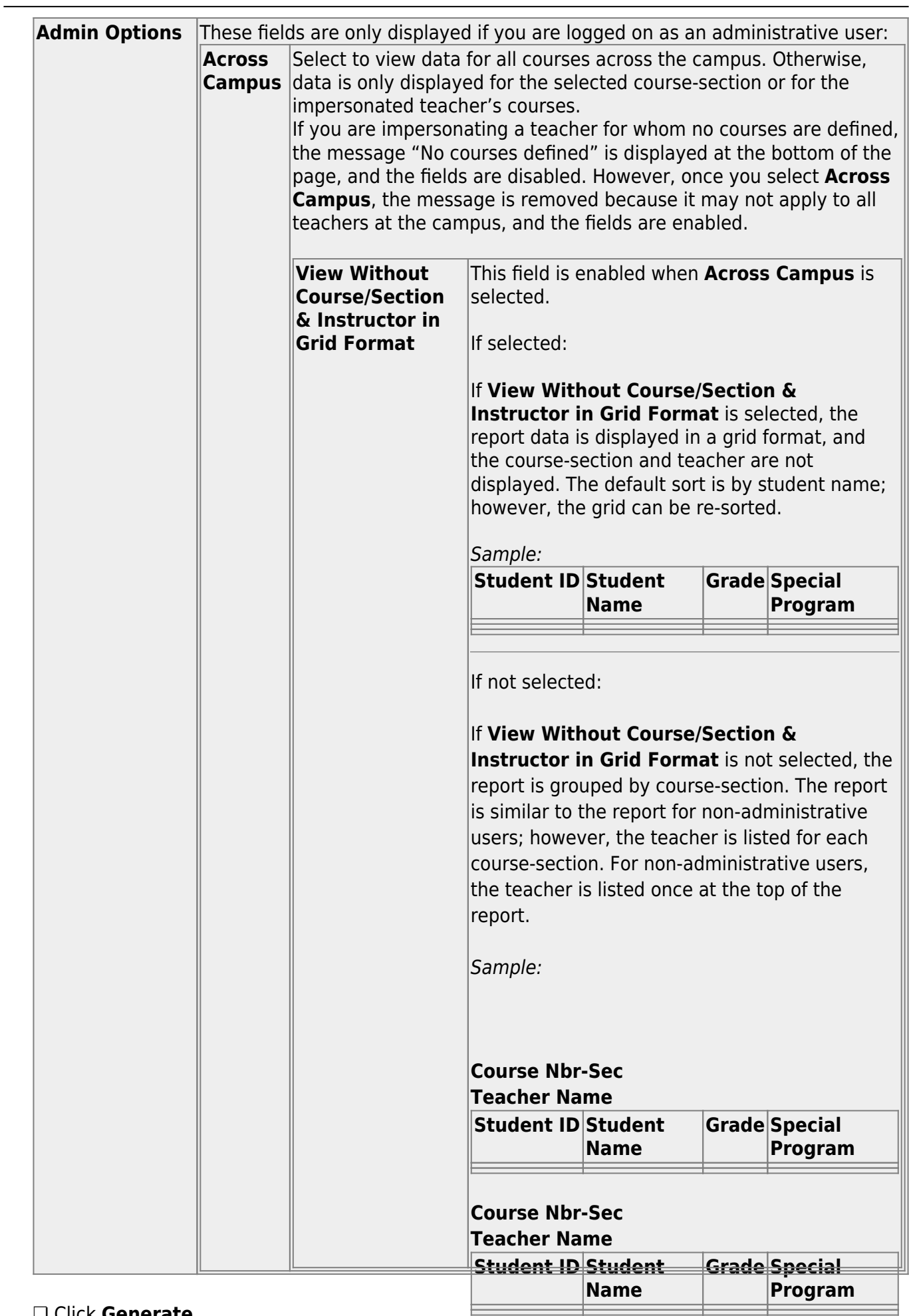

❏ Click **Generate**.

- The report opens in a new window, and you can print the report from that window.
- The report selection page remains open on your desktop.

### [Reports > Student Groups Reports](#page--1-0)

### [Settings > Manage Student Groups](https://help.ascendertx.com/test/teacherportal/doku.php/settings/studentgroupmanager)

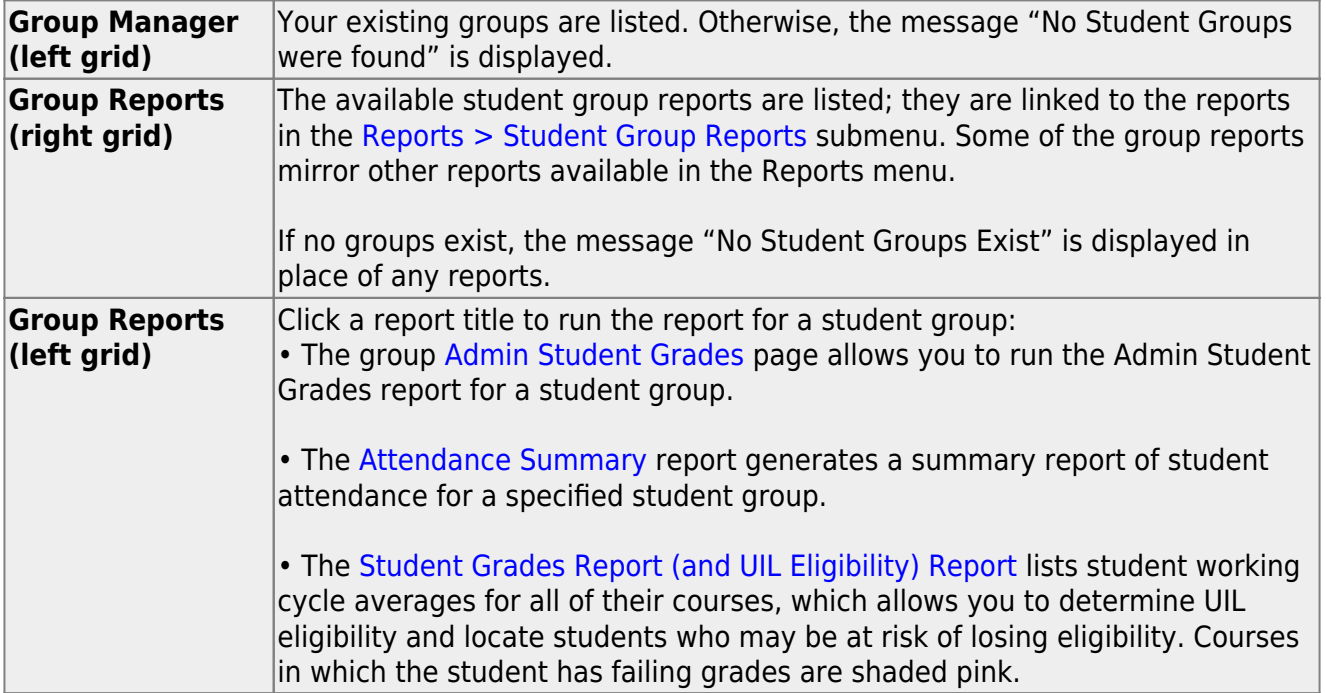

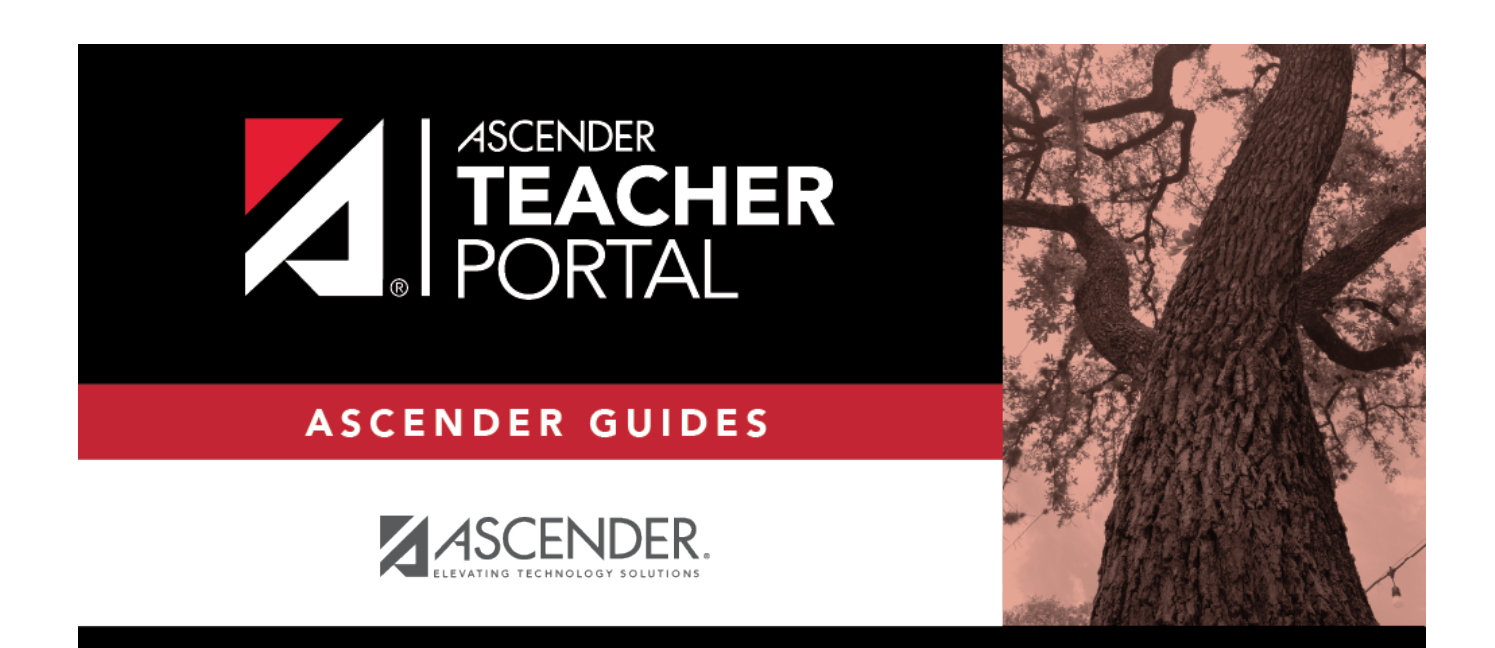

# **Back Cover**